Save time by scheduling and sharing reports for your area!

- 1. Complete the Report Parameters as usual.
- 2. Click **Run**.

 $\sim$ 

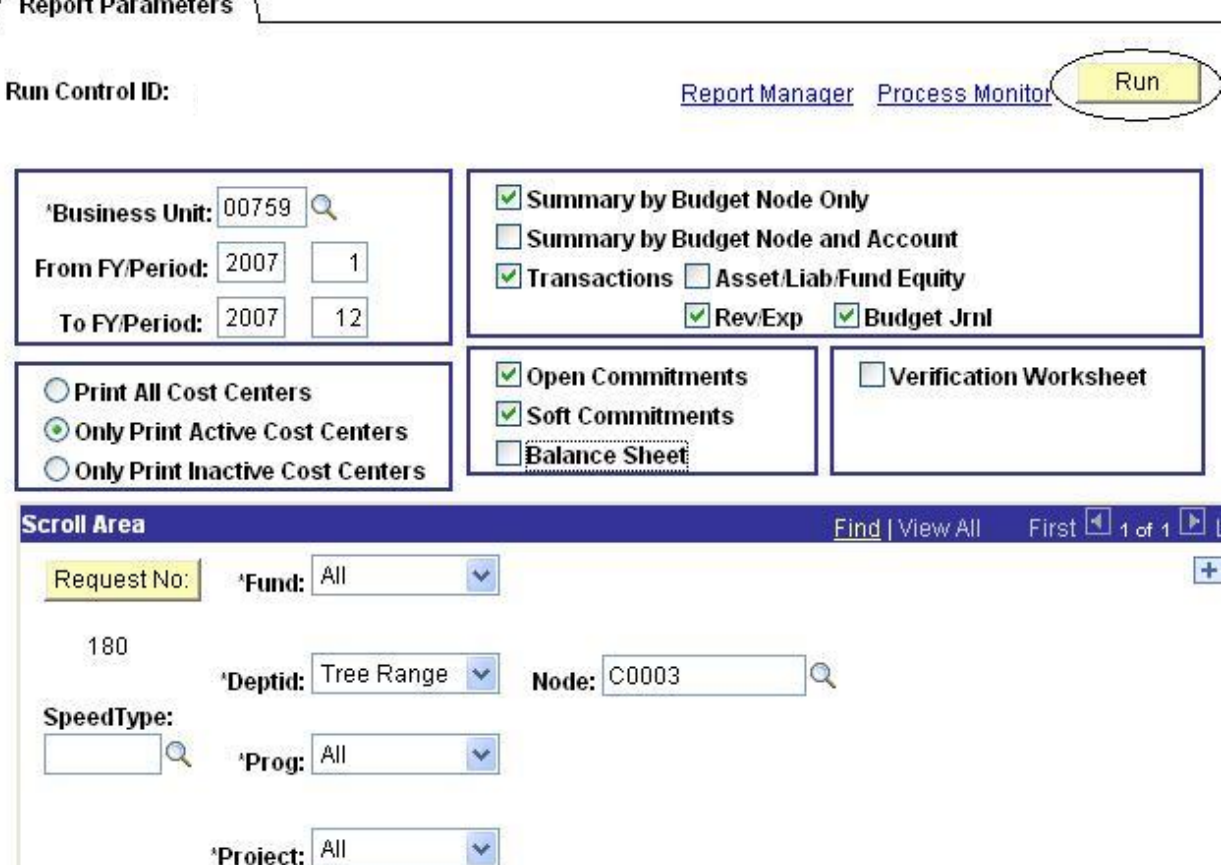

3. On the Process Scheduler Request, enter a **Run Date** and **Run Time**. It's best to select a time between midnight and 5am for large reports run by a tree node, etc. Once you click **OK**, the report will be available the next morning.

## **Process Scheduler Request**

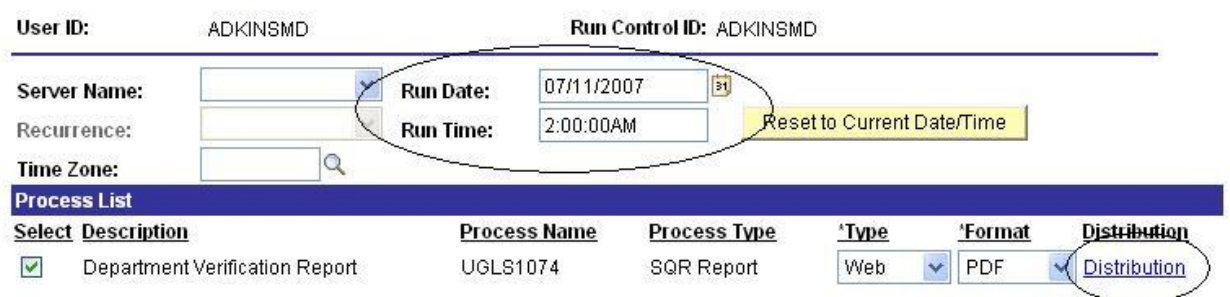

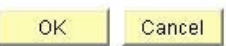

4. Click on the **Distribution** link to share the report.

## **Distribution Detail**

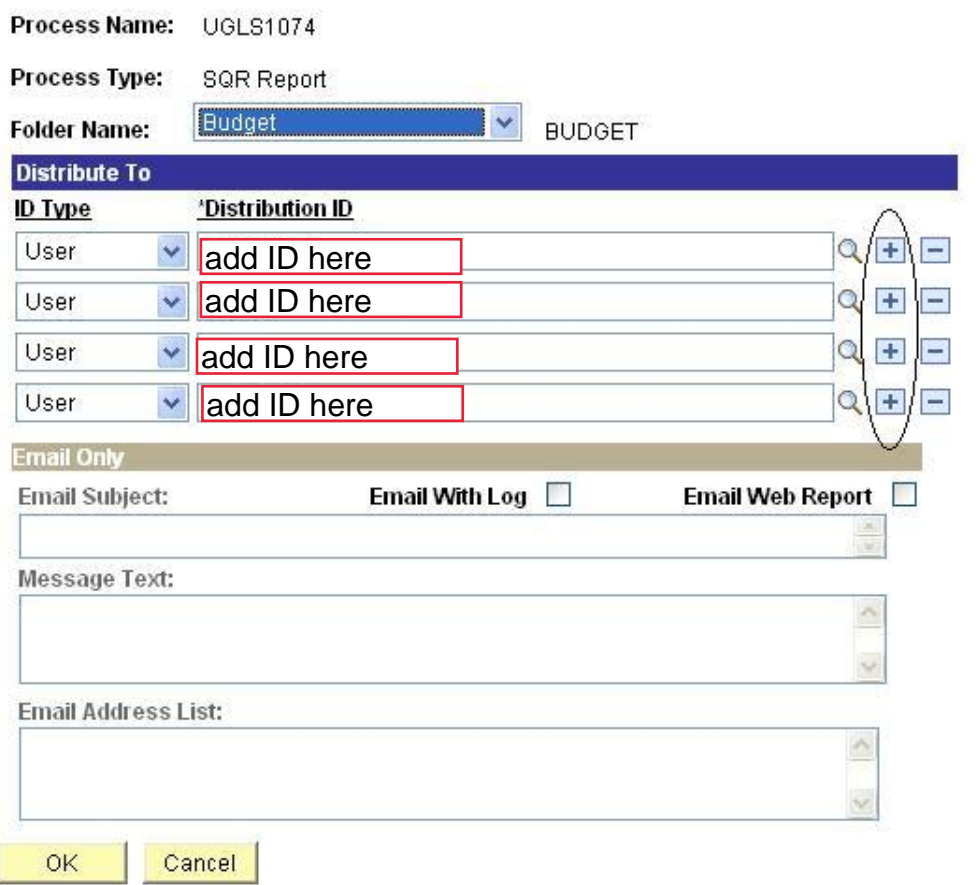

- 5. Add names in the **Distribute To** grid by clicking on the **plus sign**. You must select User under the **ID Type** field and either **type in or search for** the users to add.
- 6. Click **OK.**
- 7. Click **OK** again on the Process Scheduler Request to submit the report.
- 8. The users you added to the distribution are able to view the report only through the **Report Manager.** Navigation: **Reporting Tools – Report Manager**

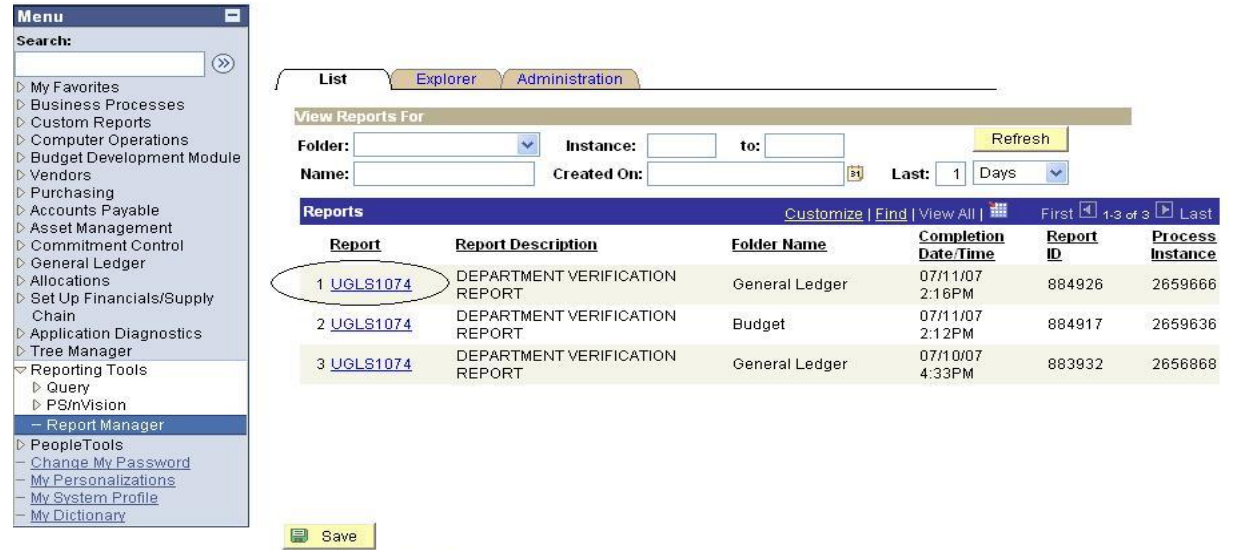

List | Explorer | Administration

- 9. There is no field for the user to distinguish which report you've run versus reports they have run other than the date and time. Share the type of report you've run and the Date and Time you ran it with your distribution list.
- 10. When the report is selected, the distribution list is shown.

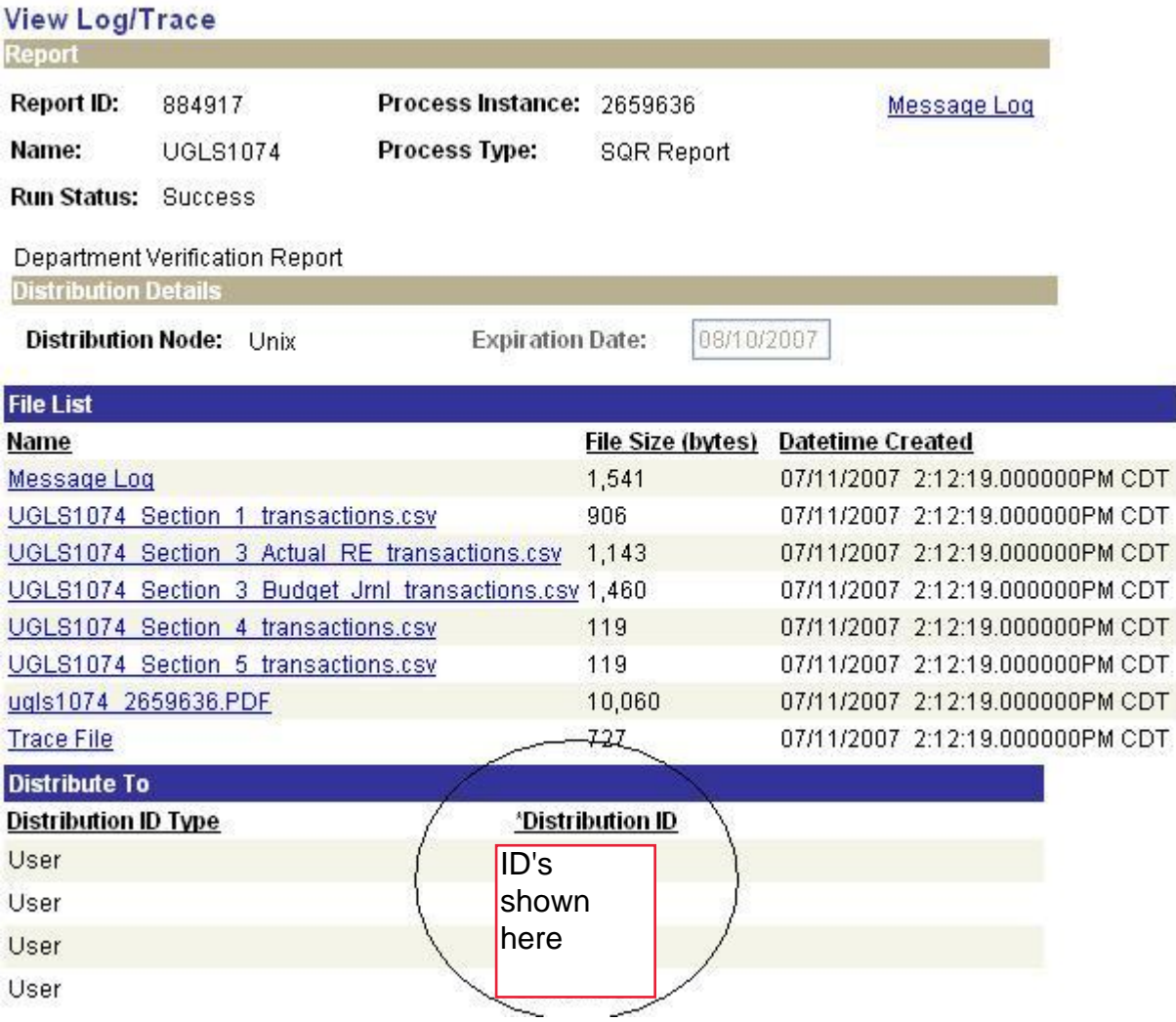

**Important: This distribution list will remain associated with the Run Control ID until you remove the users by clicking on the minus sign (see step 5).**